## aeroqual<sup>88</sup>

## **Create table**

Written By: StJohn Vuetilovoni

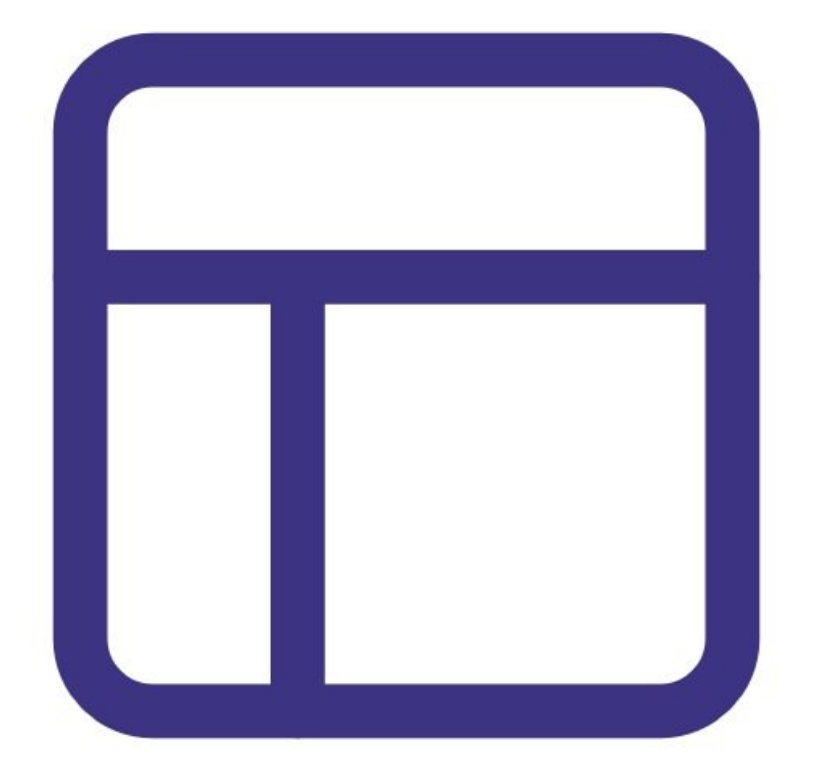

This document was generated on 2022-05-13 04:48:37 AM (MST).

## **INTRODUCTION**

While logging directly to a PC, you can view data in two different table formats.

Note: It assumes you have already installed the monitor's [configuration](https://support.aeroqual.com/Guide/1.+Download+software/48) software, downloaded the cable driver and [connected](https://support.aeroqual.com/Guide/3.+Connect+monitor+to+computer/46) your monitor to a PC.

This document was generated on 2022-05-13 04:48:37 AM (MST).

## **Step 1 — Filter data**

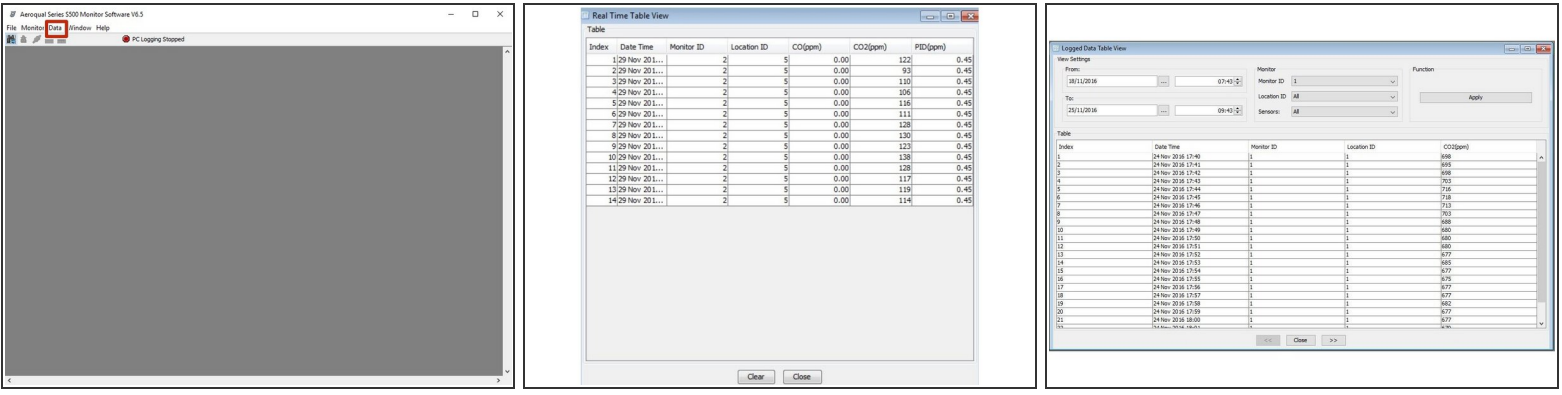

- Launch the [Aeroqual](https://support.aeroqual.com/Guide/3.+Connect+monitor+to+computer/46) S500 software and select **Data** > **Real Time Table View** or **Data** > **Logged Data Table View** from the menu bar.
- In **Logged Data Table View**, use the date, time, monitor ID, location ID and sensor filters to narrow the data and click **Apply**.
- The **Logged Data Table View** shows up to 7 days of data on each page. Click **>>** at the bottom of the table to view the previous or next 7 days of data within the filtered data set.  $\bullet$
- $(i)$  Only data from one monitor can be viewed in a table at a time.

For further support, contact [Technical](https://www.aeroqual.com/support/technical-enquiry) Support.

This document was generated on 2022-05-13 04:48:37 AM (MST).